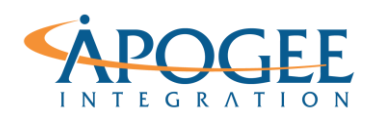

#### UNCLASSIFIED, P1

Tableau Essentials I | Exercise 2: The Simpsons Part 2

# Exercise 2: The Simpsons Formatting your Data

## **Objectives**

- 1. Apply & edit filters
- 2. Learn how to change & apply a color palette
- 3. Learn how to edit a title in a workbook and insert variable names
- 4. Explore the format pane

### **Filtering & Formatting**

1. Open the Tableau starter workbook called **Exercise 2 Simpsons Starter** in the Exercise Starter Workbooks folder and create a viz that shows Exercise Ratings by Season for Bart.

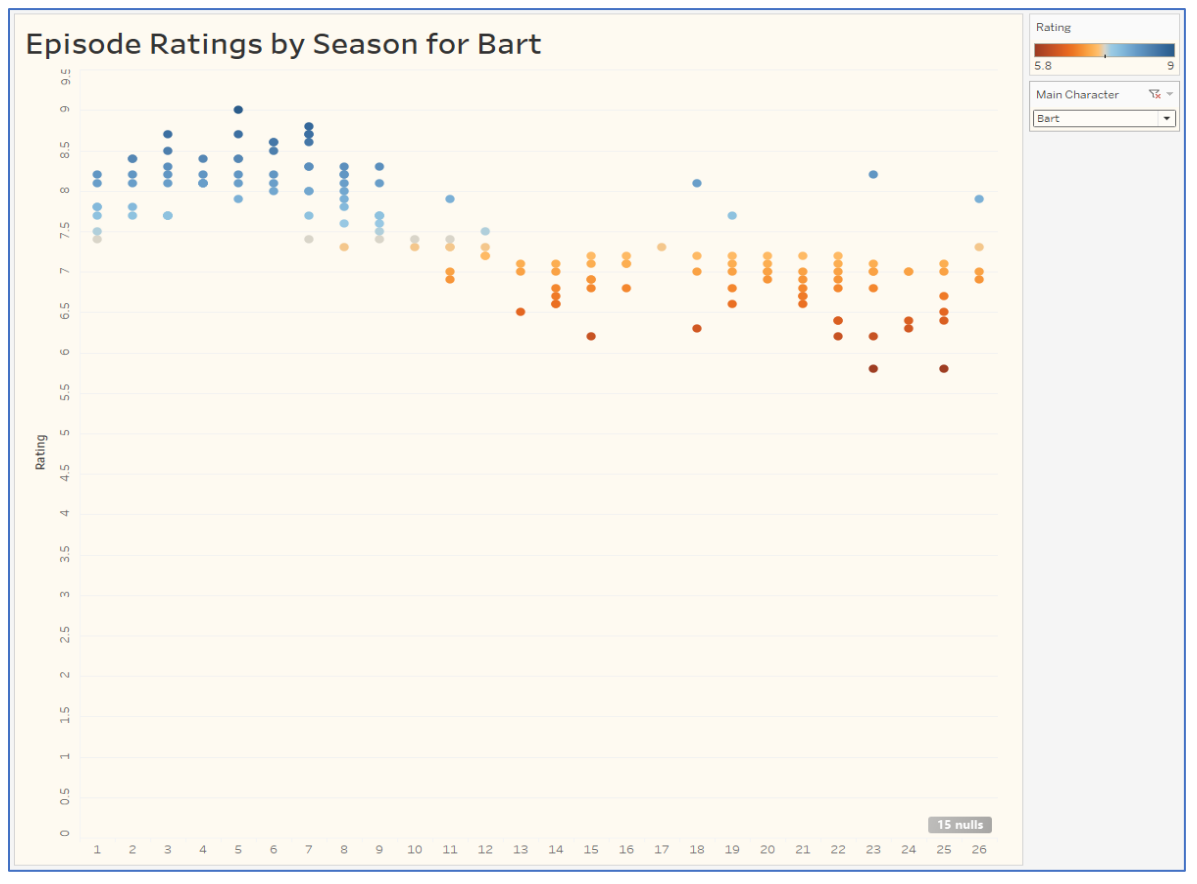

#### UNCLASSIFIED, P2

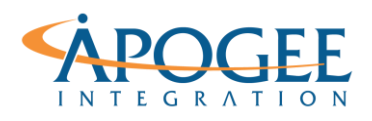

Tableau Essentials I | Exercise 2: The Simpsons Part 2

- 2. In a new worksheet drag the field **Main Character** from the Dimensions Pane to the Filters Shelf. Select **Use All** in the pop up that appears and click OK.
- 3. Right click on the pill now in the Filters Shelf and select **Show Filter.** The filter appears. When we select the dropdown carrot in the top right corner, we see it has defaulted to Multiple Values (list). Select instead **Single Value (dropdown).**
- 4. Double click on the title **Rating per Season,** and notice that Tableau pulls the sheet name for the title. Delete this field and instead type in **Episode Ratings by Season for**, then click on "Insert" along the top bar and select **Main Character.** Notice it has highlighted the field in grey. Select OK and see how the title has changed.
- 5. Double click again on the title and change the font, size and boldness appropriately.
- 6. On the Marks Shelf click the Color Mark and select **Edit Colors.** Change the palette to **Orange-Blue Diverging.** We want to make this a diverging color palette because we want to identify those that fall below the average mark clearly.
- 7. Right click on the **Season** header in the graph (under the title) and select **Hide Field Labels for Columns.**
- 8. Right click in the background of your graph and select **Format…** to open the formatting pane on the left-hand side.
- 9. First select the shading icon (highlighted below) and change the color of **Worksheet** appropriately:

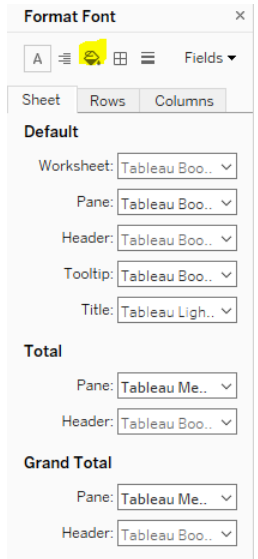

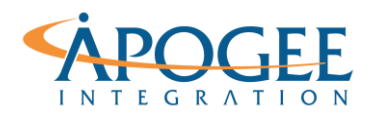

Tableau Essentials I | Exercise 2: The Simpsons Part 2

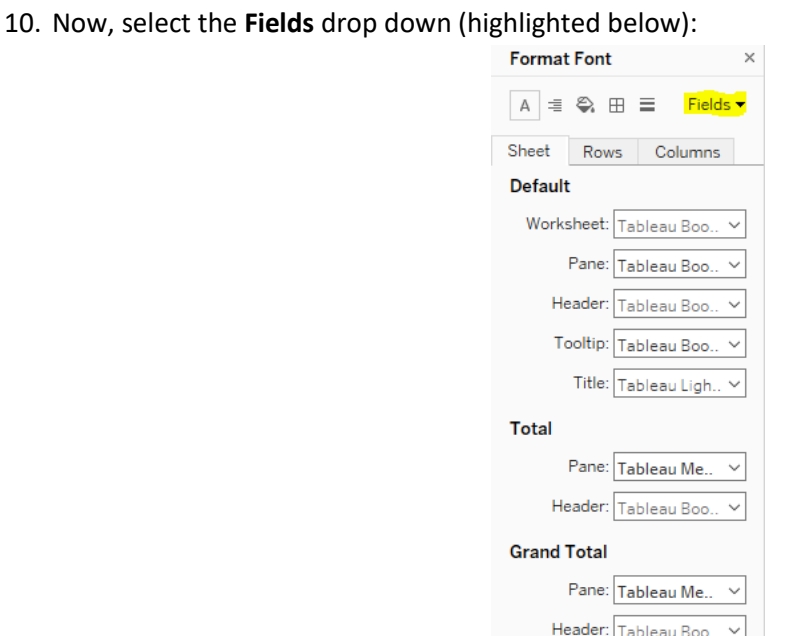

11. Begin with **Season** and change the font & size appropriately. Play around with editing the shading as well. Then select **Rating** and adjust appropriately as well. Play around with the **Ticks**  and **Numbers** options. When might you want to adjust the Numbers format? Select a **custom number** format and type in "0.0 Rating" and see how the viz adjusts.

## **Question 1**: What does the figure at the bottom represent (XX nulls)?